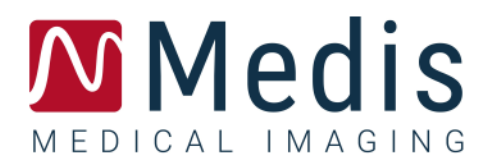

# QMass<sup>®</sup> 8.1 Manual de início rápido

October 29, 2021 9.10.250.81.10\_PT\_BR v10.0

# <span id="page-1-0"></span>Índice

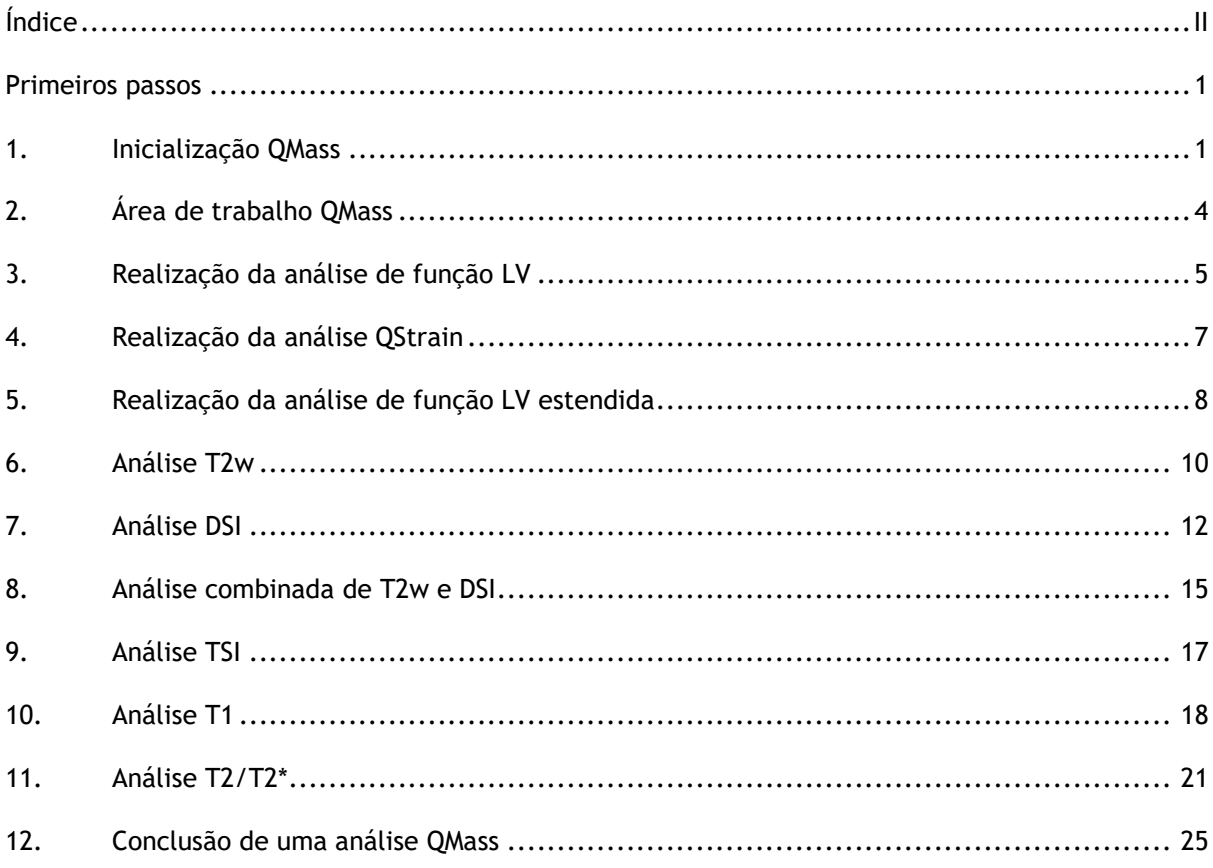

# Primeiros passos

# <span id="page-2-1"></span><span id="page-2-0"></span>**1. Inicialização QMass**

O QMass é iniciado no Medis Suite.

Para obter uma descrição detalhada sobre como iniciar aplicativos e carregar dados nos aplicativos, consulte o Manual de início rápido/do usuário do Medis Suite.

Com o recurso de arrastar e soltar, é possível carregar dados no QMass. Dependendo das teclas modificadoras pressionadas ao arrastar e soltar, o QMass terá um comportamento de carregamento diferente:

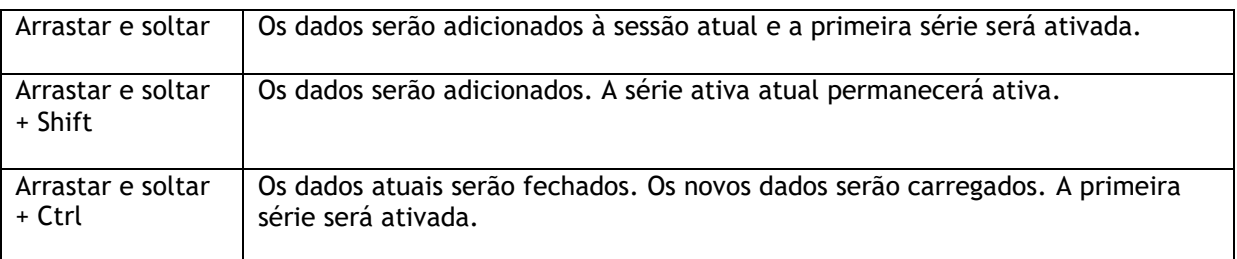

#### **Para carregar contornos locais existentes**

• Clique em Menu e selecione **Arquivo > Load Contours … (Carregar contornos...)**

Selecione o arquivo de análise do QMass em que está interessado.

### **Para selecionar uma série**

• Se você tiver aberto mais de uma série, poderá alternar entre as séries clicando nas guias correspondentes na Matriz do estudo.

Passe o mouse por uma guia para ver uma dica de ferramenta que mostra o nome da série.

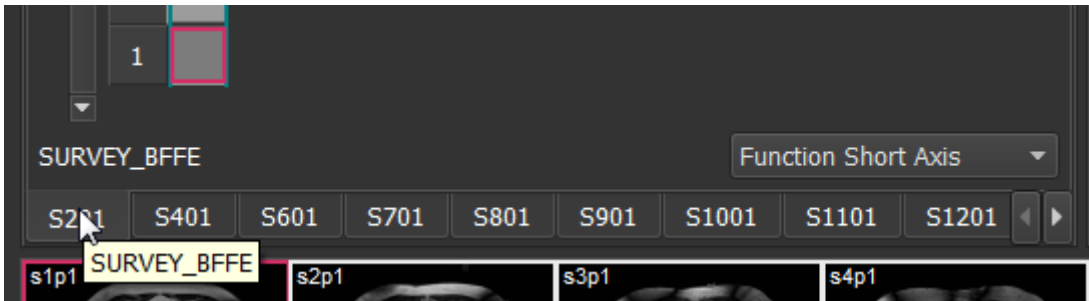

### **Para navegar nas imagens de uma série**

• Use as teclas de seta do teclado para percorrer as imagens na visualização de miniatura e na visualização ativa.

### **Para selecionar uma imagem**

• Clique em uma imagem na visualização de miniatura para selecioná-la.

A imagem é exibida na visualização ativa.

Na visualização de miniatura, a imagem selecionada é marcada com um quadro vermelho.

### **Para visualizar uma série na janela de filme**

Clique em  $\Box$  na barra de ferramentas ou pressione F5.

### **Para percorrer as imagens da série na janela de filme**

Use as teclas de seta do teclado.

### **Para alternar entre as séries na janela de filme**

• Pressione a tecla PgUp ou PgDn no teclado.

#### **Para ampliar ou reduzir**

• Use o controle deslizante na janela de visualização ou defina o modo de edição como Modo

de zoom e use o LMB.

#### **Para criar uma imagem panorâmica**

• Pressione o botão central ou a roda do mouse, mantenha pressionado e arraste.

Isso gera a imagem panorâmica.

Para voltar ao modo de edição, solte o botão central ou a roda do mouse.

#### **Para ajustar a largura e o nível da janela**

• Pressione 2 no teclado para otimizar a largura e o nível da janela.

Ou,

• Clique em RMB e arraste na visualização ativa. Mova o mouse para a esquerda ou para a direita para ajustar a largura da janela, mova para cima ou para baixo para ajustar o nível da janela.

#### **Para carregar a série para uma análise de comparação**

• Clique em Menu <sup>e</sup> e selecione Arquivo > Abrir seleção de série ...

Selecione a série em que está interessado. Ative a caixa de seleção Comparação e carregue os dados.

### **Para alterar as configurações de combinação automática**

• Clique em Menu <sup>e</sup> e selecione **Arquivo > Abrir seleção de série** ...

Ative ou desative a caixa de seleção de combinação automática. Selecionando várias séries, é possível criar uma nova série combinada.

### **Para criar uma foto instantânea de um gráfico ou uma janela de visualização**

• Clique em na barra de ferramentas da caixa de diálogo.

# <span id="page-5-0"></span>**2. Área de trabalho QMass**

A área de trabalho principal do QMass consiste em um conjunto de barras de ferramentas, uma matriz do estudo e três visualizações. Os ícones que estarão ativos nas barras de ferramentas dependem do tipo de estudo analisado e de sua orientação.

A visualizações da linha de varredura apresenta a posição do segmento da série selecionada. Nas duas primeiras visualizações, é possível alternar para outra série clicando com o botão direito e selecionando a nova série. Também é possível obter a panorâmica e ampliar ou reduzir usando os controles deslizantes.

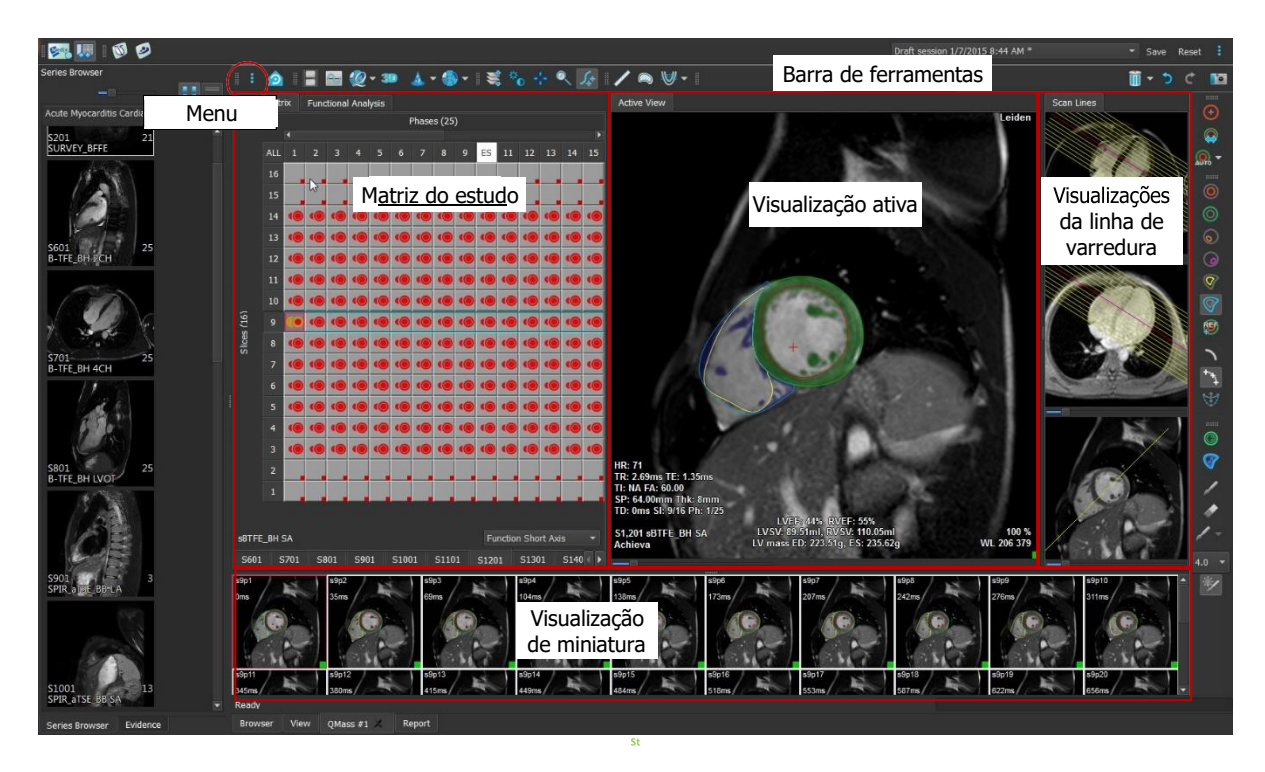

Nesta rápida apresentação, você conhecerá os principais recursos e o fluxo de trabalho básico do QMass. Você abrirá um estudo, irá revisá-lo, realizar uma análise de função LV e ver os resultados da análise.

As instruções para realizar a análise de perfusão na primeira passagem e com aprimoramento tardio estão disponíveis nas duas últimas seções deste Manual de início rápido.

# <span id="page-6-0"></span>**3. Realização da análise de função LV**

Agora que revisamos a série, faremos uma análise de função LV usando o assistente de análise ventricular. Existem diversos assistentes no QMass, que fornecem um fluxo de trabalho guiado para ajudá-lo a realizar uma análise com rapidez e facilidade. O assistente de análise ventricular consiste em quatro etapas:

- selecionar a série de eixo longo e a série de eixo curto e colocar os marcadores de válvula e ápice na fase ED da série de eixo longo
- colocar marcadores na fase ES da série de eixo longo e selecionar o tipo de contorno a ser detectado
- revisar os contornos detectados
- revisar os resultados

 $\heartsuit$  O assistente de análise ventricular só está disponível quando o estudo contém imagens de cine de eixo longo e eixo curto. Se você não tiver imagens de eixo longo, ainda poderá realizar uma análise usando o recurso padrão de detecção automática. Consulte o Manual do usuário do QMass para obter instruções.

Contornos criados automática e manualmente podem levar a resultados incorretos. Revise-os e corrija se necessário.

# **Para realizar uma análise de função LV usando o assistente de análise ventricular**

1. Na matriz do estudo, selecione as guias das várias séries e verifique se o tipo de estudo correto está definido em cada série.

Se necessário, você pode corrigir a identificação de uma série clicando com o botão direito na guia e selecionando a etiqueta correta no menu.

- 2. Selecione **Análise > Assistente de Análise ventricular**.
- 3. Em **Seleção de série**, na lista suspensa **Série LAX**, selecione a série de eixo longo que deseja usar como referência para especificar os locais da válvula mitral e do ápice.

Se você tiver carregado uma varredura radial de eixo longo, poderá selecionar o segmento de eixo longo que deseja usar no campo **Segmento LAX**.

Na lista suspensa **Série SAX**, selecione a série de cine de eixo curto que deseja analisar.

Em **Fase ED**), verifique se a fase apresentada como fase LV ED está correta.

Na visualização ativa, escolha os marcadores de eixo longo e arraste-os até as posições corretas. Coloque o marcador A no ápice e coloque os marcadores B nas válvulas mitrais.

Clique em **Next** (Avançar).

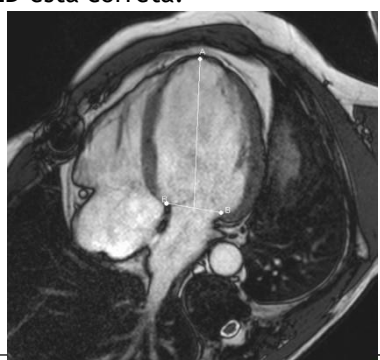

4. Em **Fase ES**, marque a fase. Na visualização ativa, coloque os marcadores A e B conforme descrito na etapa anterior.

Em **Seleção de contorno**, selecione o tipo de contorno que deve ser detectado nas imagens de eixo curto.

Se quiser calcular a taxa de pico de ejeção e a taxa de pico de preenchimento, deixe **All (Tudo)** marcado na caixa **Endo LV**.

Clique em **Next** (Avançar).

5. Quando a detecção automática de contorno tiver terminado, revise os contornos detectados. Revise a fase ED e a fase ES selecionado o ícone **Visualização** correspondente.

Para garantir que os resultados da análise sejam precisos, todos os contornos detectados automaticamente devem ser revisados e editados onde necessário.

Para obter uma visão geral de todos os contornos detectados, alterne para a guia Matriz do estudo).

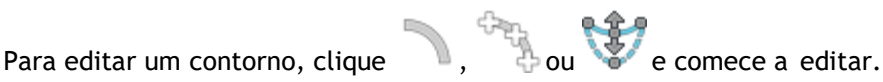

Para obter instruções detalhadas sobre edição, consulte o Manual do usuário do QMass.

Para alternar entre a visualização das fases ED e ES na visualização de miniatura, clique no botão **Visualização** correspondente no assistente.

Para alterar a fase ED ou ES e detectar os contornos novamente de maneira automática, selecione o novo número da fase em **Detectar contornos novamente** na etapa 3 do assistente e clique em **Aplicar**.

Para excluir ou incluir imagens individuais, clique no quadrado verde ou vermelho no canto inferior direito da visualização de miniatura. Isso remove ou detecta os contornos automaticamente.

Clique em **Next** (Avançar).

6. Para obter os resultados da análise regional, verifique se  $\sim$  foi selecionado e clique na visualização ativa para marcar o septo posterior ou anterior no segmento atual. Repita essa ação para os outros segmentos analisados.

Se você colocar o ponto de referência no septo anterior, primeiro altere as configurações de centro do alvo para que os segmentos cardíacos sejam identificados corretamente.

Selecione Menu > **Configurações > Centro do alvo…** Na guia **Exibir**, em **Reference Point Location (Local do ponto de referência)**, selecione **Anterior** e clique em **OK**.

7. Clique em **para ver os resultados da análise. Clique em para ver os resultados da** análise regional.

Para salvar os contornos criados, selecione Menu **· > Arquivo > Salvar** na barra de menu.

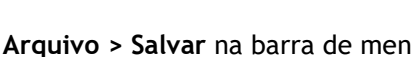

8. Clique em **Concluído** para fechar o assistente.

# <span id="page-8-0"></span>**4. Realização da análise QStrain**

Agora que temos os resultados da análise funcional, podemos iniciar uma análise QStrain.

• Clique em para iniciar a análise QStrain.

Todos os dados e todos os contornos são fornecidos como entrada para a análise QStrain.

Os contornos não são estritamente necessários para iniciar uma análise QStrain.

# <span id="page-9-0"></span>**5. Realização da análise de função LV estendida**

A caixa de seleção MassK (segmentação de músculo do sangue) na análise funcional oferece um método alternativo para determinar os volumes de sangue e músculo para análise funcional, além do volume muscular papilar.

Usando um controle deslizante de limite, é possível determinar um limite que diferencie sangue do músculo nas câmaras ventricular direita e ventricular esquerda. O limite pode ser copiado para outros segmentos ou fases.

# **Para realizar uma análise funcional usando o modo MassK**

- 1. Selecione a guia **Análise funcional** e marque a caixa de seleção **MassK**.
- 2. Desenhe os contornos epicárdicos em todos os segmentos e fases.
- 3. Desenhe os contornos endocárdicos se for necessário diferenciar o volume papilar do volume miocárdico.
- 4. Arraste o controle deslizante de limite LV ou RV para modificar a classificação do músculo e do sangue.
- 5. Clique no botão da barra de ferramentas "**Editar tecido papilar LV** para adicionar ou remover o tecido muscular manualmente.
- **6.** Veja os resultados no gráfico de volume na guia **Análise funcional**

Ou,

O painel de resultados ou de relatório do Medis Suite.

 O modo MassK depende dos contornos cardiais de EPI. Sempre revise se todos os contornos cardiais de EPI estão disponíveis e corretos.

 Caso todos os resultados derivados (fração de ejeção, volume sistólico e débito cardíaco) sejam zero, verifique se todos os contornos de EPI estão disponíveis.

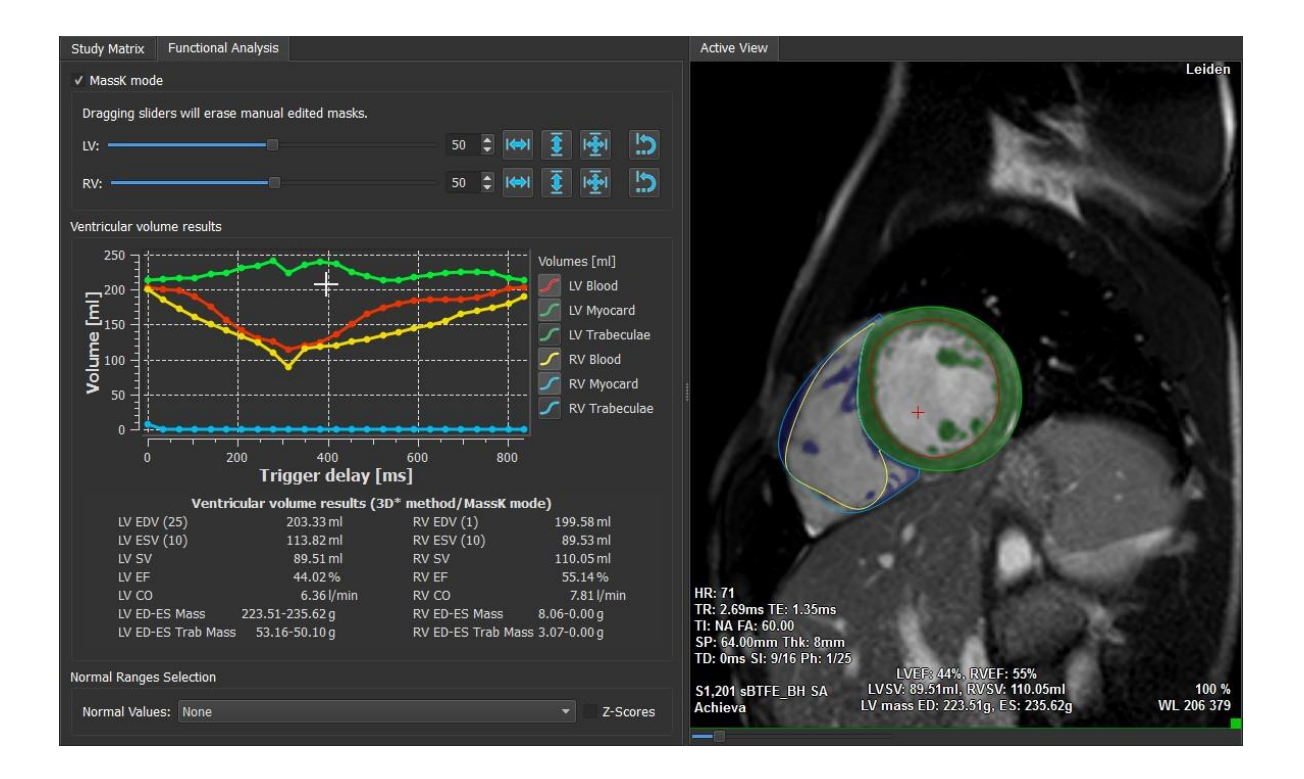

# <span id="page-11-0"></span>**6. Análise T2w**

A análise ponderada por T2 (T2w) ajuda a determinar a quantidade de volume de intensidade de sinal de T2w alto no miocárdio que foi aplicado extensivamente em imagens de edema em várias doenças do miocárdio.

Este capítulo explica como realizar uma análise usando a análise T2w.

### **Realização de uma análise T2w**

QMass possui uma análise T2w. É uma simples ferramenta de análise de uma página. Você deve:

- Criar contornos endocárdicos e epicárdicos do LV
- Detectar e verificar as áreas de intensidade de sinal alto e baixo no miocárdio
- Verificar o limite e a segmentação T2w

### **Para realizar uma análise T2w**

a. Carregue um conjunto de dados T2w no QMass.

Consulte também "**Transferência de contornos da série de filmes de eixo curto".**

- b. Selecione a série que deseja analisar.
- c. Inicie o Assistente de análise T2w pressionando ao lado de **Assistente de análise T2w**.
- d. No assistente, clique em entre desenhe contornos endocárdicos LV em cada

segmento da série na visualização ativa. De maneira semelhante, clique em para desenhar contornos epicárdicos LV em cada segmento da série.

Consulte também "**Transferência de contornos da série de filmes de eixo curto".**

- e. Clique em Detect (Detectar) e verifique se o contorno de ROI1 é detectado na parte de intensidade de sinal baixo do miocárdio e se ROI2 é detectado na parte de intensidade de sinal alto do miocárdio. Se necessário, você pode editar os contornos ou detectá-los novamente usando o botão Detect (Detectar).
- f. Verifique o limite de T2w revisando a segmentação de altas intensidades em todos os segmentos. Você pode substituir o limite calculado arrastando o controle deslizante em **Limite de intensidade**.

Você pode copiar um valor de limite definido manualmente para outros segmentos usando **Copy to all slice** (Copiar para todos os números de segmento),

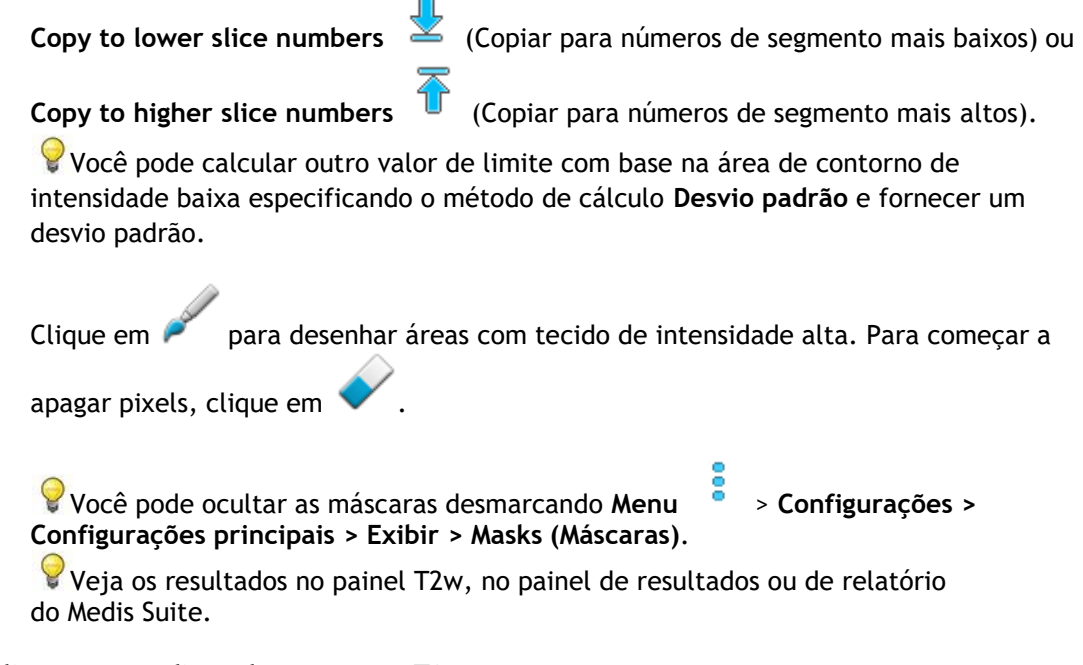

# **Para realizar uma medição de proporção T2**

- **1.** Use o ícone de ROI para determinar uma área na região do miocárdio desenhando o contorno correspondente.
- **2.** Use o ícone de ROI para determinar o músculo esquelético desenhando o contorno correspondente.
- **3.** Nas duas ROIs, as intensidades de sinal média, mínima e máxima são calculadas e usadas para calcular a proporção T2 entre as duas regiões definidas.

O valor de proporção T2 pode ser visto no painel de relatório.

# **Transferência de contornos da série de filmes de eixo curto**

Se os contornos já estiverem disponíveis na série de cine de eixo curto, você poderá carregar

a série e transferir os contornos dessa série para a série T2w clicando em <sup>1</sup> transferência de contorno funciona melhor se você criar manualmente os contornos na fase da série de cine de eixo curto em que a série T2w foi examinada.

# <span id="page-13-0"></span>**7. Análise DSI**

Uma análise de intensidade de sinal atrasado (DSI) pode ajudar a determinar o tamanho do infarto, bem como a extensão do infarto transmuralidade que parece delinear o miocárdio viável e não viável e a recuperação da função depois da revascularização.

Para leitura adicional, consulte este artigo: *Gibbons, Raymond J., et al. "The quantification of infarct size." Journal of the American College of Cardiology 44.8 (2004): 1533-1542.*

# O assistente consiste em quatro etapas:

- criação de contornos endocárdicos e epicárdicos do LV
- verificação das áreas de miocárdio saudável e hiperintenso
- verificação do limite e da segmentação DSI
- colocação de um ponto de referência, definição do limite de transmuralidade.

### **Para realizar uma análise DSI**

**1.** Carregue um conjunto de dados DSI no QMass.

Consulte também "**Transferência de contornos da série de filmes de eixo curto".**

- **2.** Selecione a série DSI que deseja analisar.
- **3.** Inicie o Assistente de análise DSI pressionando ao lado de **Assistente de análise DSI**.
- **4.** No assistente, clique em  $\bullet$  e desenhe contornos endocárdicos LV em cada segmento da

série na visualização ativa. De maneira semelhante, clique em para desenhar contornos epicárdicos LV em cada segmento da série.

Consulte também "**Transferência de contornos da série de filmes de eixo curto".**

**5.** Clique em Detect (Detectar) e verifique se o contorno de ROI1 é detectado no miocárdio saudável e se ROI2 é detectado no miocárdio hiperintenso. Se necessário, você pode editar os contornos ou detectá-los novamente usando o botão **Detect** (Detectar). O limite hiperaprimorado de DSI também é calculado quando o botão **Detect** (Detectar) é pressionado.

O valor de limite calculado é copiado automaticamente para todos os outros segmentos quando a opção **Cópia automática** é selecionada. Se você usar o botão **Aplicar** sem **Auto copy** selecionado, os contornos da ROI e o valor de limite serão determinados somente para o segmento atual. É possível repetir essa ação para cada segmento separadamente.

**6.** Verifique o limite de DSI revisando a segmentação do tamanho do infarto em todos os segmentos. É possível substituir o limite calculado arrastando o controle deslizante em **Limite de intensidade**.

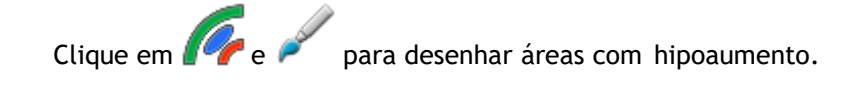

Para começar a apagar pixels, clique em

Você pode copiar um valor de limite definido manualmente para outros segmentos usando

**Copy to all slice** (Copiar para todos os números de segmento), **Copy to lower slice** 

**numbers** (Copiar para números de segmento mais baixos) ou **Copy to higher slice**

**numbers** (Copiar para números de segmento mais altos).

Você pode calcular outro valor de limite com base na área do contorno saudável especificando um método de cálculo.

É possível aumentar o tamanho da ponta da escova ou a borracha aumentando o **Draw size** (Tamanho do desenho).

Selecione **Smart brush** (Escova inteligente) ou clique em na barra de ferramentas se quiser editar a máscara atual sem substituir ou apagar outras máscaras.

Você pode ocultar as máscaras desmarcando **Display masks** (Exibir máscaras).

**7.** Defina um ponto de referência. Você pode colocar um ponto de referência clicando em

e definindo um ponto de referência na visualização ativa na extremidade inferior ou anterior do septo interventricular.

Garanta que um ponto de referência seja colocado em todos os segmentos analisados.

Se você colocar o ponto de referência no septo anterior, altere as configurações de centro do alvo para que os segmentos cardíacos sejam identificados corretamente.

Selecione Menu > **Configurações > Centro do alvo…** Na guia **Exibir**, em **Reference Point Location** (Local do ponto de referência), selecione **Anterior**.

Se quiser alterar o limite de transmuralidade padrão de 50%, você poderá modificar o limite em **Limite de transmuralidade**.

Você pode clicar em para abrir a janela do centro do alvo. Também é possível selecionar o diagrama desejado na lista suspensa **Mostrar**. Clique com o botão direito na janela para acessar opções para salvar o diagrama e adicioná-lo aos resultados.

Veja os resultados no painel DSI, no painel de resultados ou no painel de relatório do Medis Suite.

# **Transferência de contornos da série de filmes de eixo curto**

Se os contornos já estiverem disponíveis na série de cine de eixo curto, você poderá carregar a

série e transferir os contornos dessa série para a série DSI clicando em **1848.** A transferência de contorno funciona melhor se você criar manualmente os contornos na fase da série de cine de eixo curto em que a série DSI foi examinada.

# <span id="page-16-0"></span>**8. Análise combinada de T2w e DSI**

A Análise combinada de T2w e DSI ajuda a determinar o índice e a diferença entre os resultados da análise T2w e o resultado DSI.

Este capítulo explica como realizar uma análise T2w-DSI.

### **Realização de uma análise T2w-DSI**

QMass possui uma análise T2w-DSI. É uma simples ferramenta de análise. Você deve:

- Carregue e crie contornos endocárdicos e epicárdicos do LV nas séries T2w e DSI.
- Faça uma análise T2w e DSI nos respectivos conjuntos de dados.

#### **Para realizar uma análise T2w-DSI**

- 1. Carregue um conjunto de dados DSI e T2w no QMass.
- 2. Inicie o Assistente de análise T2w-DSI pressionando ao lado de **ensinalismo de la construcción de la construcción T2w e DSI combinados**.
- 3. Conclua uma análise DSI no conjunto de dados DSI.
- 4. Conclua uma análise T2w no conjunto de dados T2w.

Veja os resultados nos painéis DSI/T2w e Combined T2w-DSI (T2w e DSI combinados), no painel de resultados ou no painel de relatório do Medis Suite.

Na Análise combinada de T2w e DSI, o volume de T2w alto sempre é presumido como maior ou igual ao volume do infarto. Se o infarto for maior em volume do que o volume de T2w alto, o volume e os cálculos serão arredondados para zero em vez de mostrar os valores negativos.

# <span id="page-17-0"></span>**9. Análise TSI**

No QMass, é possível realizar uma análise de perfusão na primeira passagem, que é chamada de análise de intensidade de sinal de tempo (TSI). Para fazer isso, você deve seguir estas etapas:

- desenhar contornos endocárdicos e epicárdicos
- posicionar pontos de referência
- registrar os contornos

#### **Para desenhar contornos endocárdicos e epicárdicos**

- 1. Carregue um conjunto de dados TSI no QMass.
- 2. Selecione a série TSI que deseja analisar e clique em **OK**.
- 3. Se a barra de ferramentas de intensidade de sinal de tempo com o ícone REO não aparecer, selecione a guia Matriz do estudo e verifique se a série foi identificada corretamente. Você pode fazer isso clicando com o botão direito na guia da série.
- 4. Na visualização de miniatura, selecione uma imagem que mostre contraste suficiente no ventrículo esquerdo e direito.
- 5. Por padrão, o modo de desenho é definido como traço. Para desenhar em modo de ponto,

clique em .

6. Na visualização ativa, desenhe o contorno endocárdico, clique em contorno epicárdico.

Não se esqueça de excluir o pool sanguíneo LV e RV desenhando contornos endocárdicos corretos para evitar que o sinal de alta intensidade afete os resultados.

7. Se quiser analisar a intensidade do sinal com o passar do tempo em uma região de interesse, clique

 $\ell$ . Na visualização ativa, desenhe um contorno ao redor da região de interesse (ROI).

Se quiser comparar uma ou mais ROIs entre si, clique em um dos outros ícones de ROI

e desenhe os contornos correspondentes na visualização ativa.

#### **Para posicionar pontos de referência**

- 1. Clique em
- 2. Na visualização ativa, coloque um ponto de referência na junção inferior ou anterior do ventrículo direito e do ventrículo esquerdo.

Se você colocar o ponto de referência no septo anterior, primeiro altere as configurações de centro do alvo para que os segmentos cardíacos sejam identificados

corretamente. Selecione Menu > **Configurações > Centro do alvo…** Na guia **Exibir**, em **Reference Point Location** (Local do ponto de referência), selecione **Anterior** e clique em **OK**.

### **Para registrar contornos**

1. Se você tiver desenhado uma ou mais ROIs, selecione os itens de menu correspondentes no

submenu Registro. Clique na seta ao lado de **13.46** e selecione **Registrar contornos de ROI1** e os outros itens de menu aplicáveis.

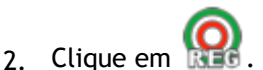

Os contornos selecionados são copiados para as outras imagens no segmento e a correção do movimento respiratório é realizada.

O registro do contorno é realizado com base nas configurações de registro de contorno.

Para acessar e modificar essas configurações, selecione **Menu** , **Configurações > Configurações de registro**

3. Verifique os contornos na visualização de miniatura ou na ferramenta de filme para ver se o posicionamento automático dos contornos precisa de correção.

Para mover um conjunto de contornos para outra posição, pressione SHIFT+CTRL e arrasteos até a nova posição.

**Não** edite os contornos usando as ferramentas de desenho. Se quiser adicionar novas ROIs depois de realizar o registro, crie os contornos de ROI na mesma imagem em que criou os contornos iniciais.

# **Para visualizar resultados da análise TSI**

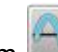

1. Clique em **para exibir os resultados da análise em um gráfico.** 

2. Na lista suspensa **Mostrar**, selecione o gráfico **Intensidade miocárdica – Tempo** ou **Intensidade de ROI – Tempo**.

# Ou,

1. Clique em **para exibir os resultados da análise em um diagrama de centro do alvo.** 

2. Na lista suspensa **Mostrar**, selecione **Análise SI**.

Uma lista suspensa é adicionada à caixa de diálogo.

3. Selecione o tipo de diagrama que deseja visualizar.

Para obter uma descrição detalhada dos diagramas de centro do alvo, consulte o Manual do usuário.

Clique com o botão direito do mouse para selecionar "Adicionar instantâneo a resultados" para adicionar a foto instantânea do gráfico aos relatórios.

Veja os resultados no painel de resultados ou de relatório do Medis Suite.

# <span id="page-19-0"></span>**10. Análise T1**

Se você tiver o módulo de análise T1, poderá usar QMass para analisar o tempo de relaxamento T1 de uma região de interesse.

Este capítulo explica como:

• Realizar uma análise T1

Uma análise T1 determina a taxa de recuperação de magnetização de uma região de interesse.

### **Para realizar uma análise T1**

- Carregue um conjunto de dados T1 no QMass.
- Selecione a série T1 que deseja analisar.

Na matriz do estudo, clique com o botão direito na guia da série e verifique se a série foi identificada corretamente como uma série T1. Se necessário, você pode alterar a etiqueta da série no submenu.

- Selecione a guia Análise T1.
- Na visualização de miniatura, selecione uma imagem que mostre contraste suficiente.
- Selecione a ferramenta de desenho preferida e desenhe o contorno endocárdico.

Não se esqueça de excluir o pool sanguíneo LV para evitar que o sinal de alta intensidade afete os resultados.

Clique em e desenhe o contorno epicárdico.

Não se esqueça de excluir o pool sanguíneo RV para evitar que o sinal de alta intensidade afete os resultados.

• Marque uma ou mais regiões de interesse no septo. Selecione o ícone de região de

interesse, por exemplo,  $\bigcup$ , e desenhe uma região de interesse no miocárdio.

Você pode desmarcar **Cópia automática** em **Contornos** para evitar a cópia dos contornos das regiões de interesse para as outras imagens.

- A guia Análise T1 agora mostra duas curvas por região de interesse: a curva dos valores medidos na cor da região de interesse e a curva ajustada como uma linha pontilhada.
- A caixa "Tempo [ms]" agora mostra o tempo de recuperação T1.

Você pode clicar nos ícones na caixa "Tempo [ms]" para mostrar ou ocultar as várias regiões de interesse.

 $\blacktriangleright$  É possível selecionar e exibir T1, T1\* ou a sobreposição residual selecionando uma **Sobreposição** na caixa de seleção suspensa.

Você pode selecionar o tipo de aquisição, Look-Locker (LL) que exibe T1\*, T1 ou os resultados t0 ou saturação progressiva (PS), que exibe T1 e os resultados t0.

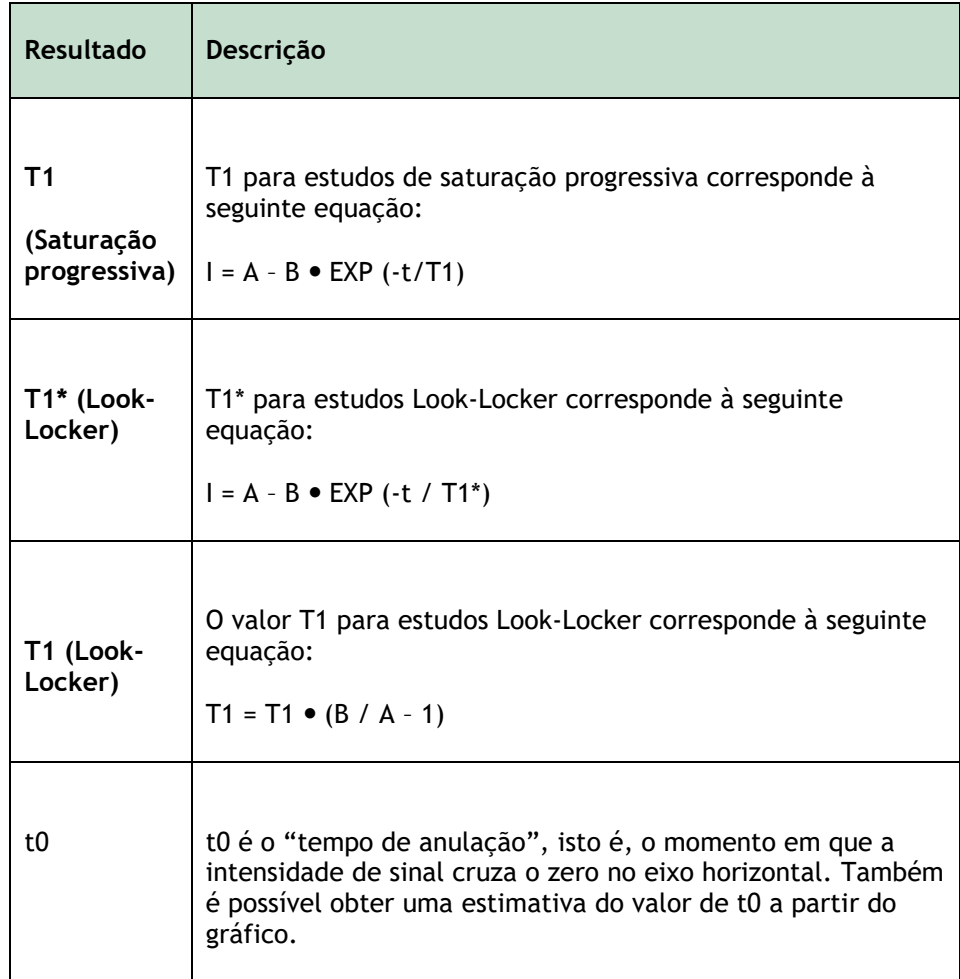

Também é possível ver a taxa de recuperação por pixel usando o rastreamento do cursor do

mouse. Clique em e passe o mouse sobre o pixel na imagem. A taxa de recuperação do pixel rastreado atualmente é exibida.

Consulte o seguinte artigo para obter informações sobre mapeamento T1 em estudos Look-Locker: Daniel R. Messroghli et al, Modified Look-Locker Inversion Recovery (MOLLI) for High-Resolution T<sub>1</sub> mapping of the Heart, Magnetic Resonance in Medicine 52: 141-146 (2004).

Veja os resultados no painel T1, no painel de resultados ou de relatório do Medis Suite.

# **Para definir um intervalo de cores e a configuração de mapa de cores**

1. Selecione Menu > **Configurações > Configurações de T1**.

A caixa de diálogo Configurações de T1 é aberta.

Em **Intervalo de cores**, escolha seu intervalo de cores preferido. Em **Mapa de cores**, escolha seu mapa de cores de sobreposição preferido.

Você pode especificar um mapa de cores padrão no Editor de arquivos de configuração.

### **Para exportar os tempos de relaxamento por segmento para DICOM**

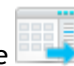

Clique no botão "Add parametric map to Results" (Adicionar mapa paramétrico aos resultados).

Os mapas aparecerão automaticamente na sessão atual do QMass e podem ser selecionados na guia Matriz do estudo para novas análises.

Para obter instruções sobre seleção de série, consulte: Inicialização QMass.

# <span id="page-22-0"></span>**11. Análise T2/T2\***

Com a análise T2/T2\*, é possível determinar os tempos de relaxamento T2/T2\*. A quantificação do tempo de relaxamento T2\* ajuda a caracterizar o carregamento de ferro no coração e no fígado.

Este capítulo explica como:

• realizar uma análise de tempo de decaimento T2 ou T2\*

Uma análise de tempo de decaimento T2 ou T2\* consiste em duas etapas: primeiro, você deve desenhar um contorno ao redor da região de interesse no miocárdio e, depois, excluir as medições da curva que é desviada pelo ruído de MR.

# **Para realizar uma análise T2 ou T2\***

- 1. Carregue um conjunto de dados T2/T2\* no QMass.
- 2. Selecione a série T2/T2\* que deseja analisar.
- 3.

Na matriz do estudo, clique com o botão direito na guia da série e verifique se a série foi identificada corretamente como uma série T2/T2\*. Se necessário, você pode alterar a etiqueta da série no submenu.

- 4. Selecione a guia Análise T2/T2\*.
- 5. Na visualização de miniatura, selecione uma imagem que mostre contraste suficiente.
- 6. Selecione a ferramenta de desenho preferida e desenhe o contorno endocárdico.

Não se esqueça de excluir o pool sanguíneo LV para evitar que o sinal de alta intensidade afete os resultados.

7. Clique em e desenhe o contorno epicárdico.

Não se esqueça de excluir o pool sanguíneo RV para evitar que o sinal de alta intensidade afete os resultados.

8. Marque uma ou mais regiões de interesse no septo. Selecione o ícone de região de

interesse, por exemplo,  $\bigcup$ , e selecione  $\bigoplus$ . Clique no contorno epicárdico para marcar o início do segmento septal e clique duas vezes no contorno endocárdico para marcar o final.

Isso cria a região de interesse. As ilustrações a seguir mostram um exemplo.

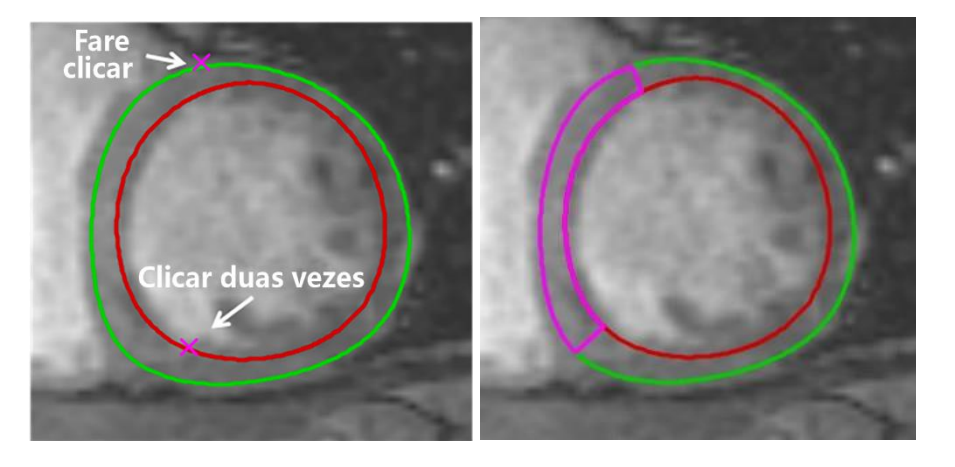

Você pode desmarcar **Cópia automática** em **Contornos** para evitar a cópia dos contornos das regiões de interesse para as outras imagens.

9. A guia Análise T2/T2\* agora mostra duas curvas: a curva dos valores medidos na cor da região de interesse e a curva ajustada em uma versão clara e semitransparente dessa cor.

Para remover os pontos de medição que são desviados pelo ruído de MR e calcular o valor correto de T2/T2\* da região de interesse, arraste o controle deslizante de segmento até o ponto onde a curva começa a endireitar.

Se a curva subir em vez de descer no final, primeiro exclua as imagens correspondentes. Para fazer isso, clique nos quadrados verdes no canto inferior direito das imagens na visualização de miniatura.

Escolha o triângulo branco na parte inferior do diagrama e arraste para cima.

Isso marca os pontos no controle deslizante como excluídos e torna a curva de ajuste a parte não excluída da curva medida. Verifique se a curva de ajuste passa pelos primeiros pontos medidos.

A ilustração a seguir fornece um exemplo.

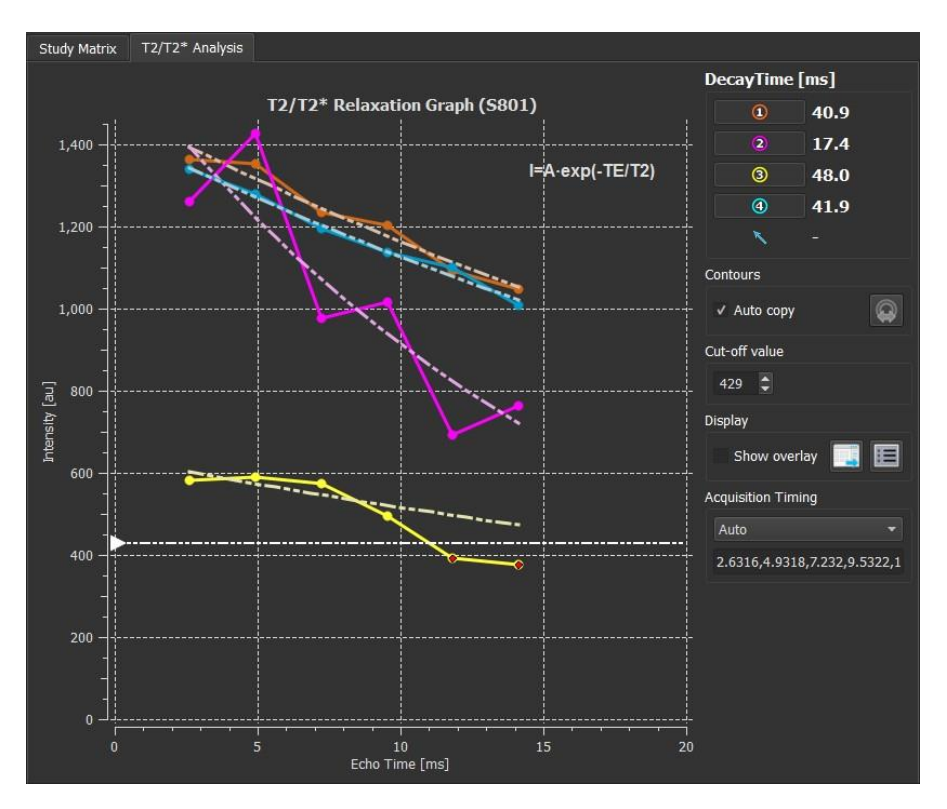

10. A caixa Tempo de decaimento agora mostra o tempo de decaimento T2 ou T2\*.

Use os ícones na caixa Tempo de decaimento para mostrar ou ocultar as várias regiões de interesse.

Você pode exibir uma sobreposição de cor do tempo de decaimento selecionando **Mostrar sobreposição** em **Exibir**.

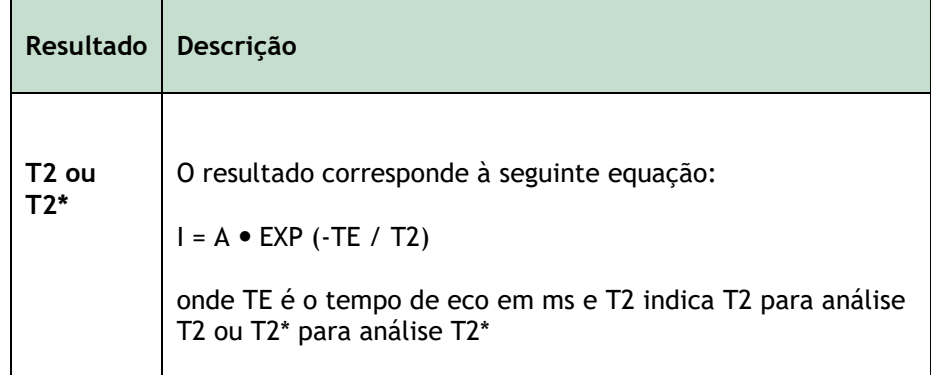

Também é possível ver a taxa de decaimento por pixel usando o rastreamento do cursor do

mouse. Clique em e passe o mouse sobre a região de interesse. A taxa de decaimento do pixel rastreado atualmente é exibida na barra de status na parte inferior da janela QMass.

Veja os resultados no painel T2/T2\*, no painel de resultados ou de relatório do Medis Suite.

# **Para definir um padrão para o valor de segmento e para as cores de sobreposição**

1. Selecione Menu > **Configurações > Configurações de T2/T2\***.

A caixa de diálogo Configurações de T2/T2\* é aberta.

Em **Mapa de cores**, escolha seu esquema de cores preferido.

Depois de **Valor de corte**, especifique o padrão a ser usado durante a sessão atual.

Você pode especificar um valor de segmento padrão persistente no Editor de arquivo de configuração.

#### **Para exportar os tempos de decaimento por segmento para DICOM**

Clique no botão "Add parametric map to Results" (Adicionar mapa paramétrico aos resultados).

Os mapas aparecerão automaticamente na sessão atual do QMass e podem ser selecionados na guia Matriz do estudo para novas análises.

Para obter instruções sobre seleção de série, consulte: Inicialização QMass.

# <span id="page-26-0"></span>**12. Conclusão de uma análise QMass**

Quando terminar de analisar, pressione o botão para salvar sessão no Medis Suite.

Para obter uma descrição detalhada sobre como interromper uma sessão do Medis Suite, consulte o Manual de início rápido/do usuário do Medis Suite.